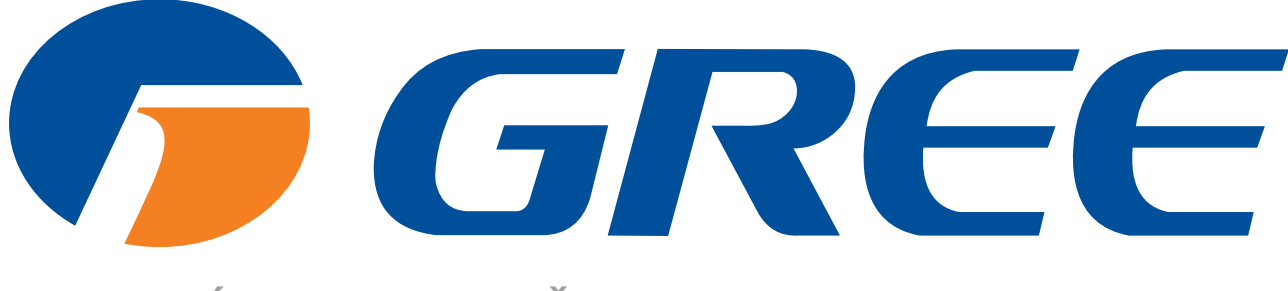

NAJVEĆI PROIZVOĐAČ KLIMA-UREĐAJA NA SVIJETU.

## **UPUTE ZA KORISNIKA** Gree+ WiFi aplikacija dizalice topline

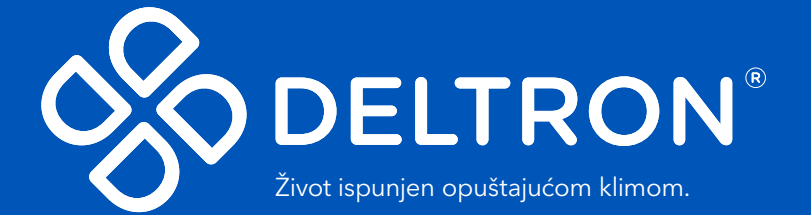

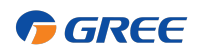

#### Sadržaj

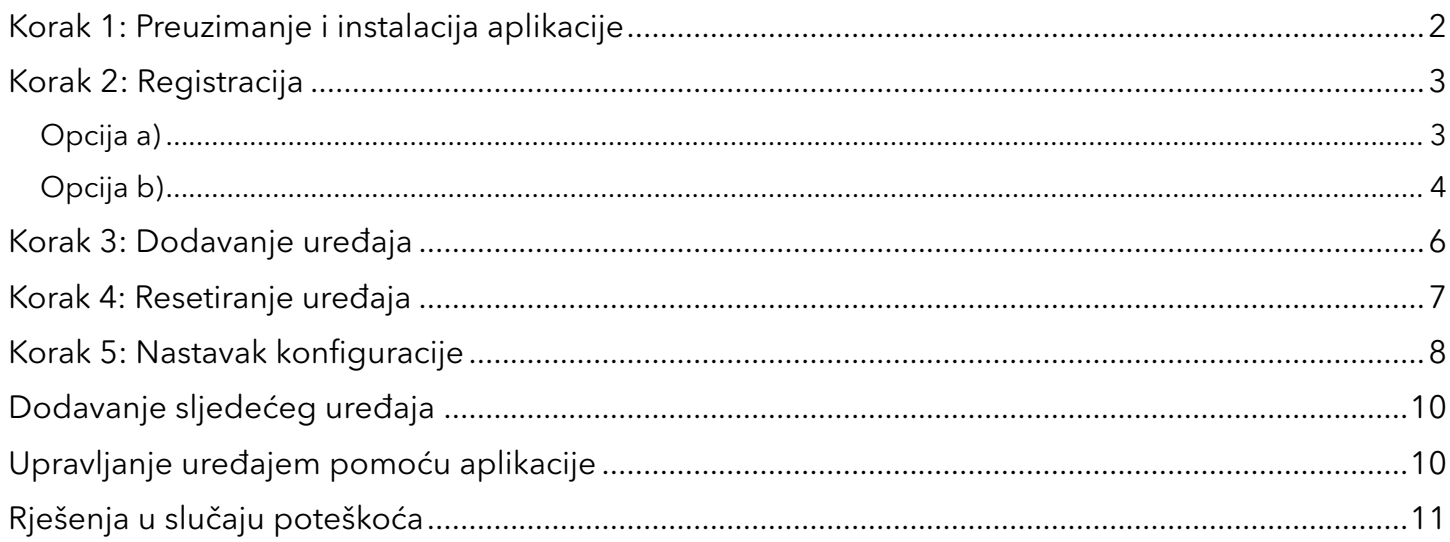

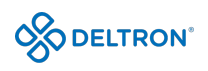

### Korak 1: Preuzimanje i instalacija aplikacije

Skenirajte sljedeći QR kod Vašim pametnim telefonom i preuzmite aplikaciju "Gree+" ili ju pronađite u trgovini aplikacija (Google Play Store ili Apple Store).

GREE

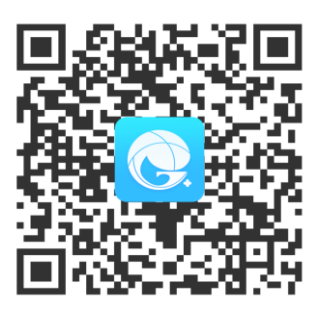

Ikonica aplikacije izgleda kao na slici u nastavku:

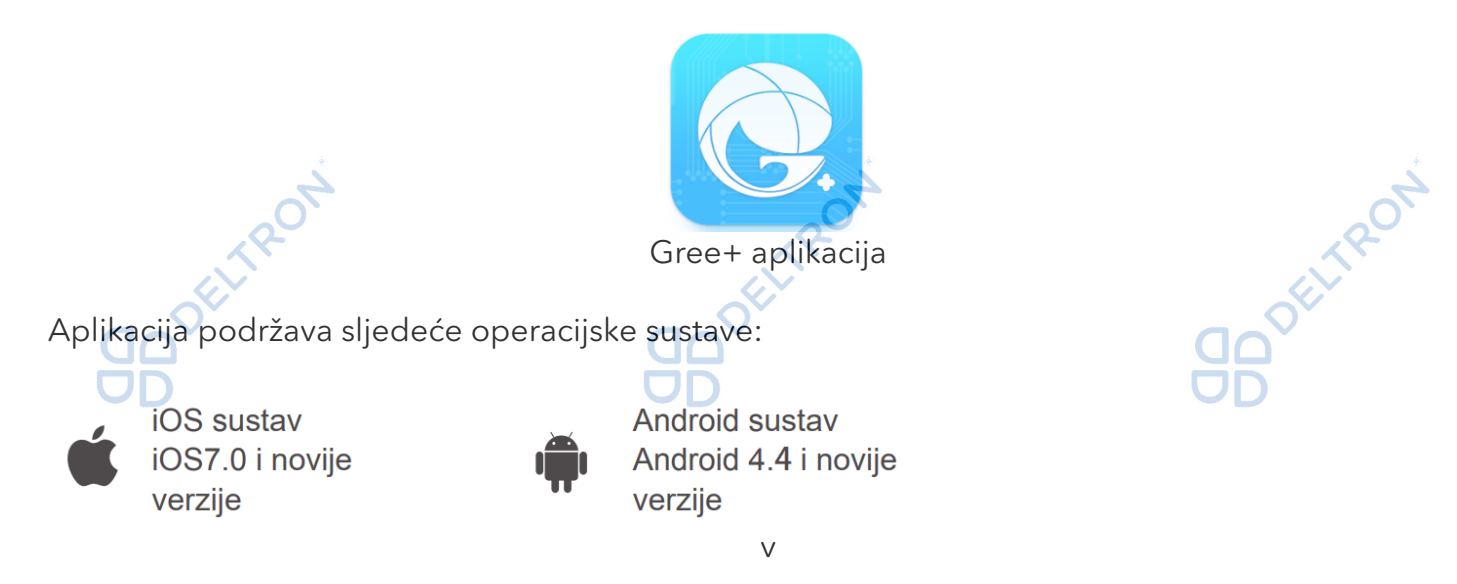

Instalirajte aplikaciju slijedeći uputstva. Kada se instalacija uspješno završi, na početnoj stranici Vašeg pametnog telefona će Vam se pojaviti gore navedena ikonica "Gree+".

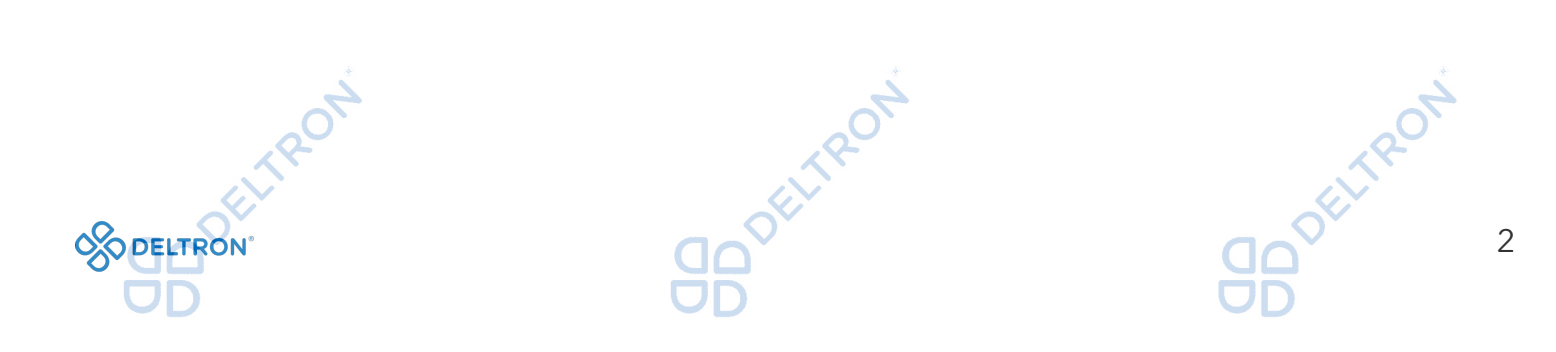

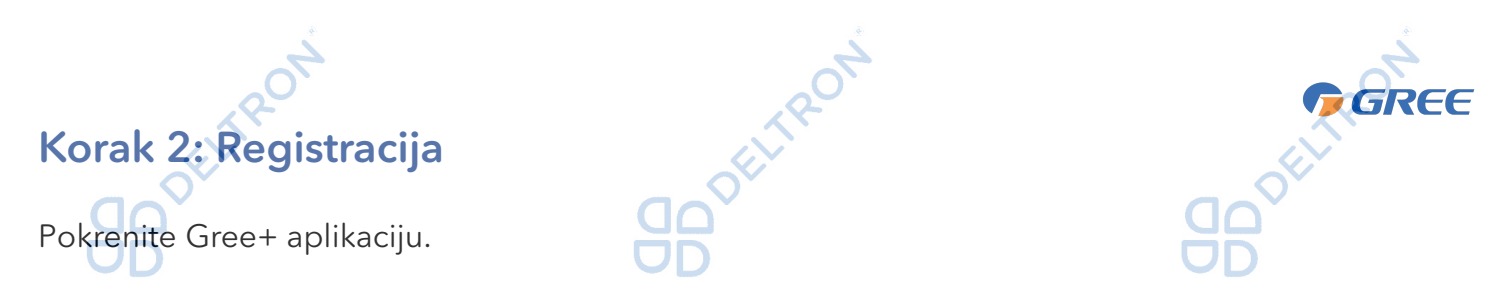

#### Opcija a)

Klikom na *"Prijavite se"* započinjete proces registracije i ulazite na sljedeći prozor u kojem upisujete redom svoje željeno korisničko ime, adresu elektroničke pošte (e-mail), željenu lozinku i regiju (za naše područje biramo *"EUROPA").* Nakon što ispunite tražene podatke označite da ste pročitali i slažete se s Ugovorom o registraciji korisnika softvera i Politikom privatnosti pa kliknite na *"Dobite verifikacioni kod".*

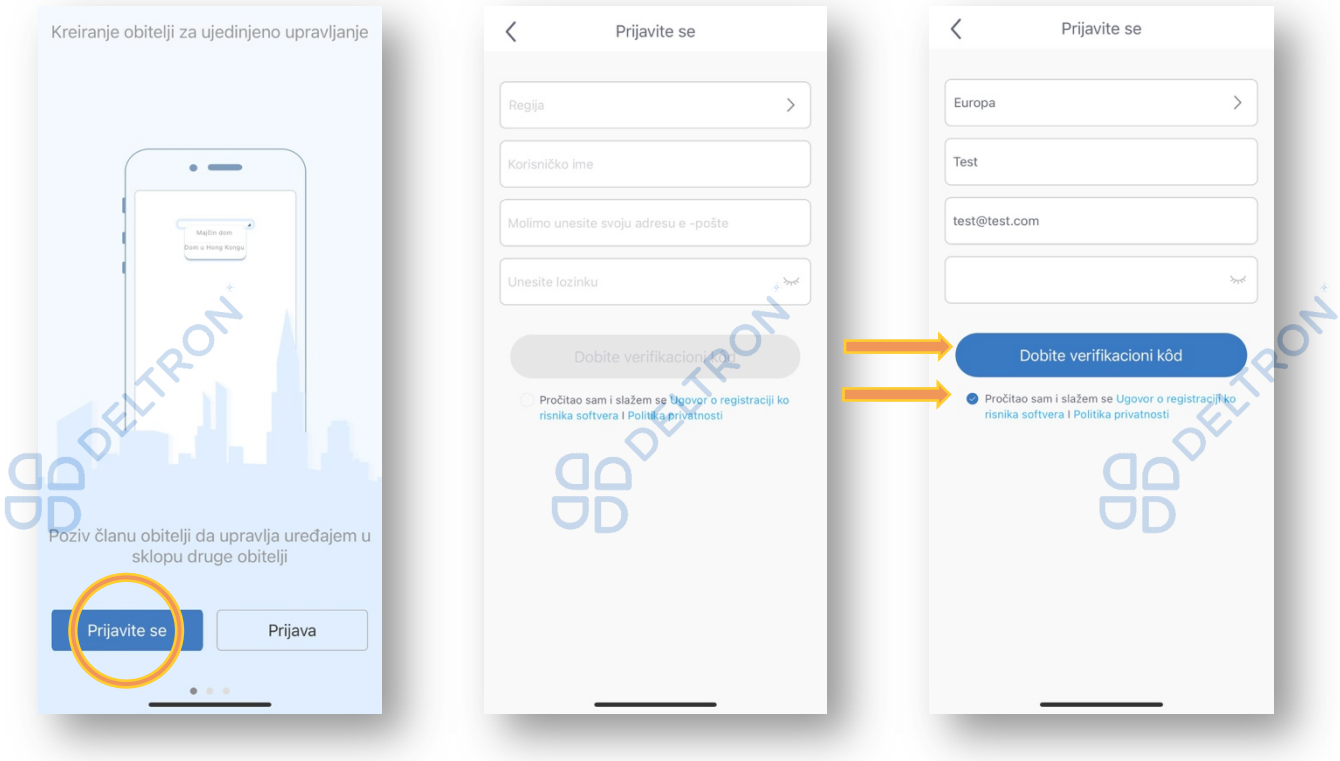

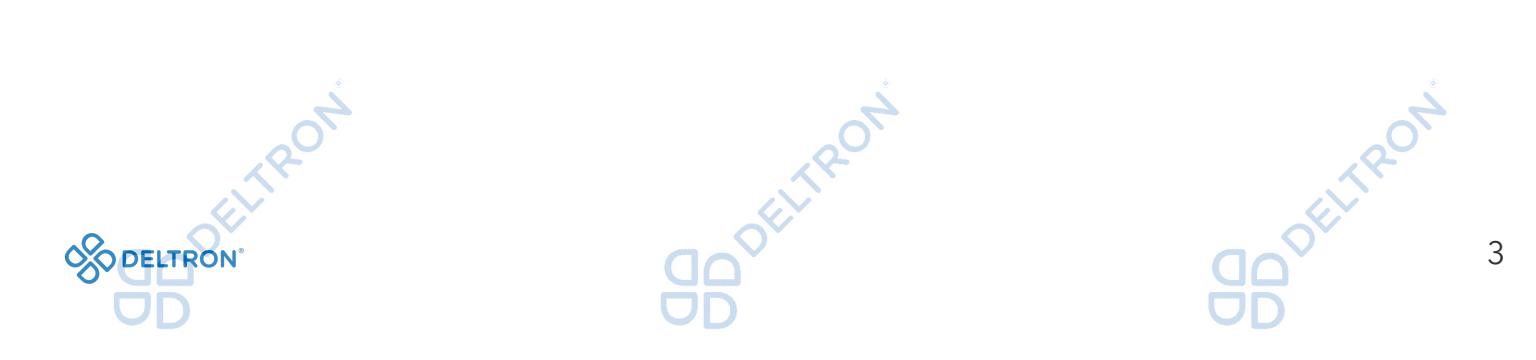

Zatim ćete na upisanu e-mail adresu dobiti verifikacijski kod koji se sastoji od 6 znamenki koji morate upisati u za to predviđena polja. Kad upišete kod, automatski će Vas prijaviti u aplikaciju.

GREE

ELTRON

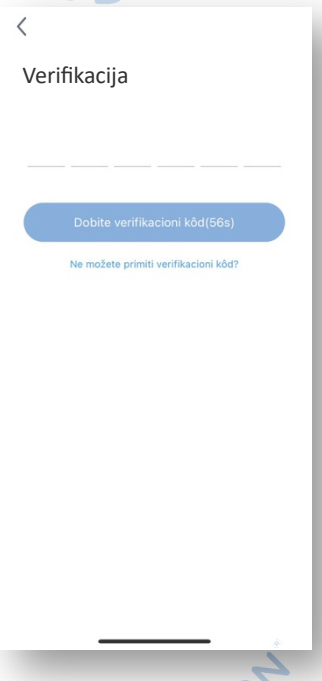

# Opcija b) <sub>200</sub>0

Ukoliko ste se već prethodno registrirali, možete se prijaviti preko početne stranice, klikom na sličicu u gornjem lijevom kutu i unijeti tražene podatke.

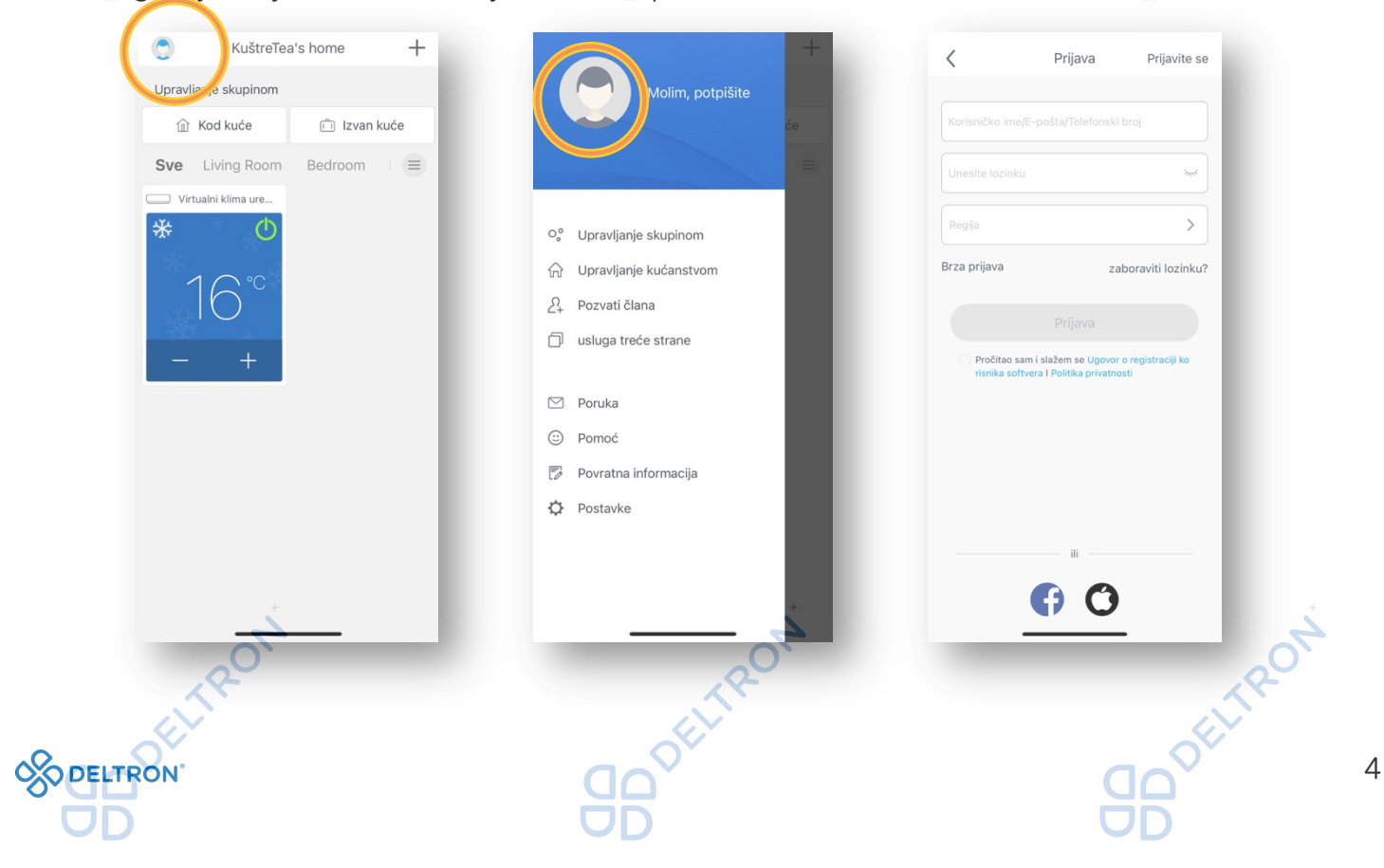

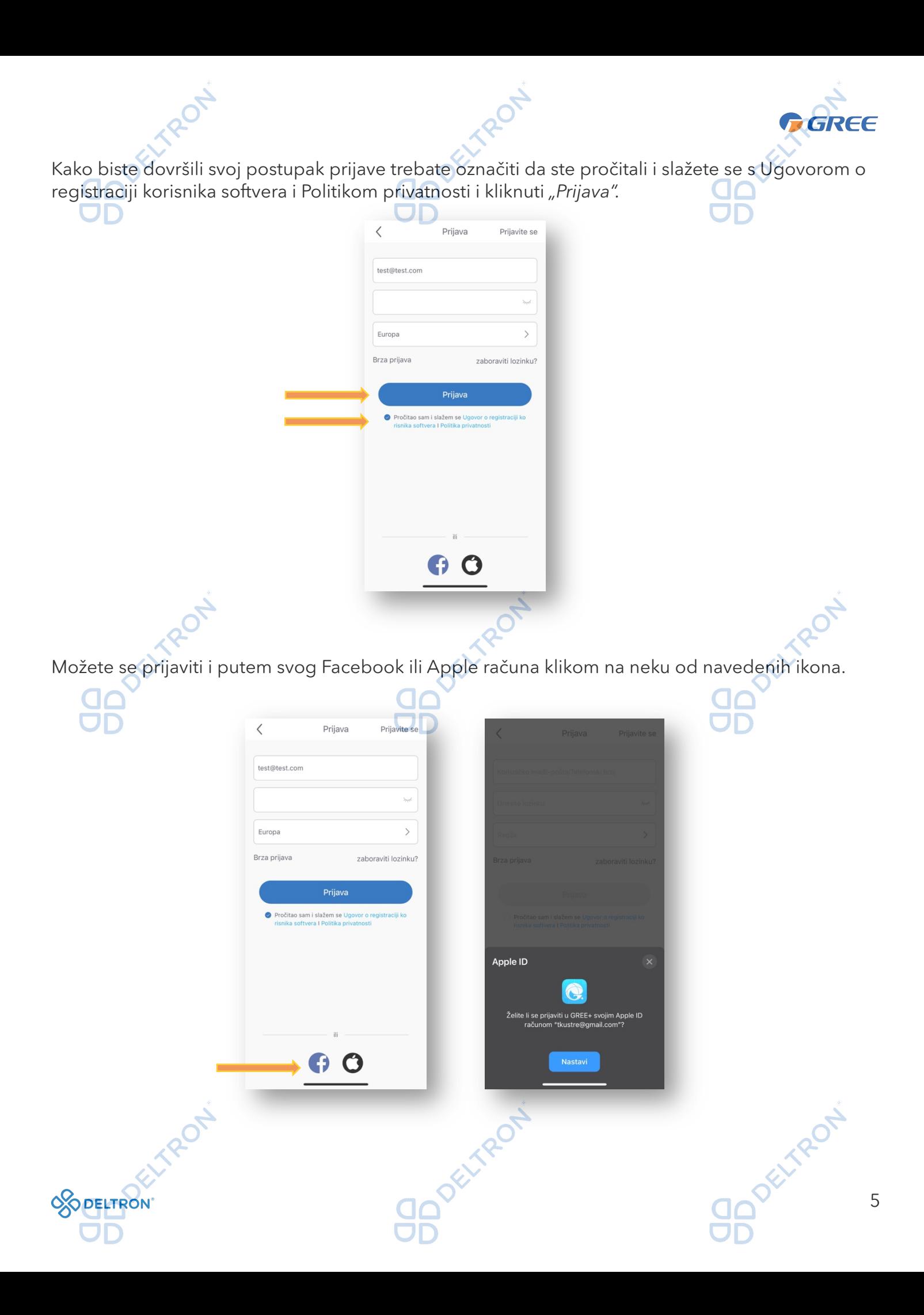

#### Korak 3: Dodavanje uređaja

Nakon uspješne registracije, klikom na "+" u gornjem desnom kutu na početnoj stranici aplikacije, otvara se novi prozor za dodavanje odgovarajućeg uređaja. Zatim kliknite na *"VERSATI"* kako biste nastavili postupak.

GREE

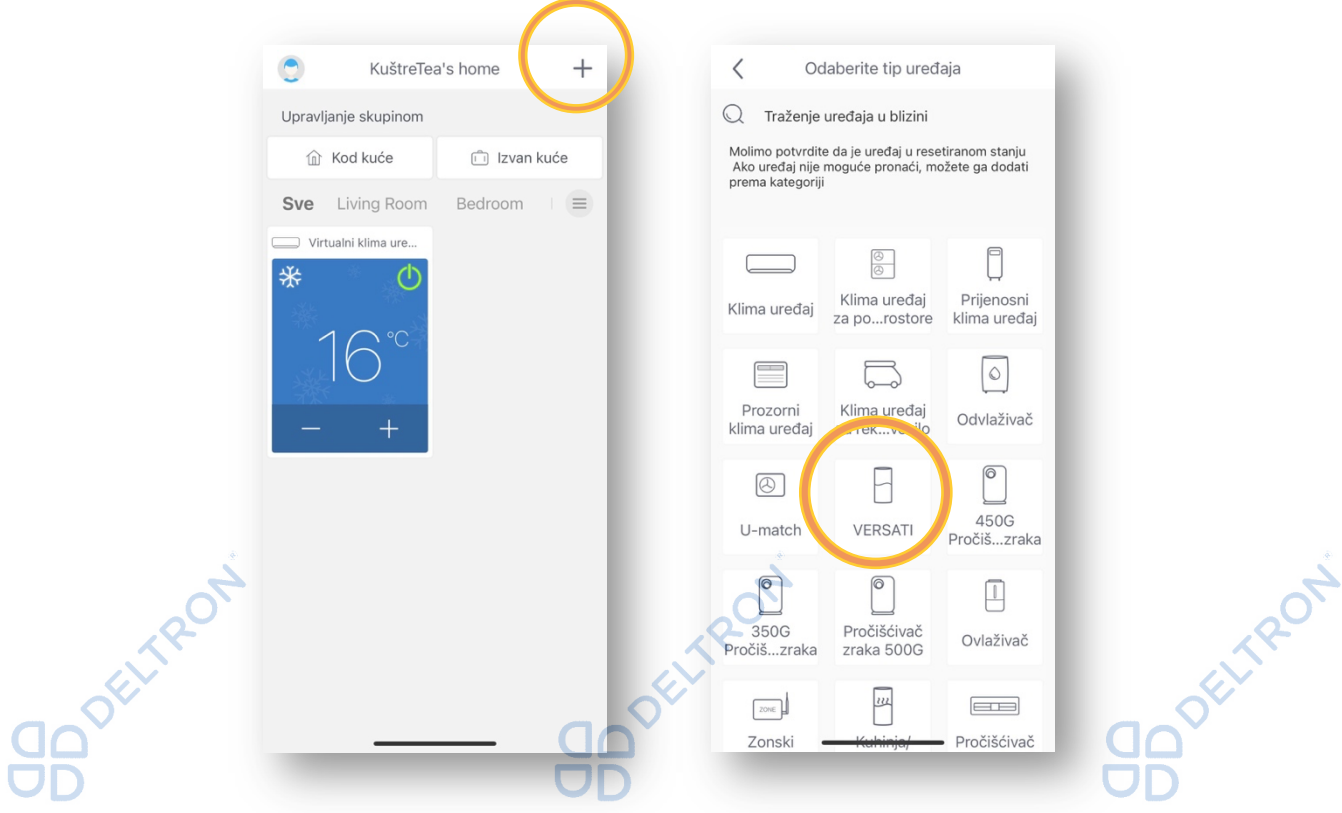

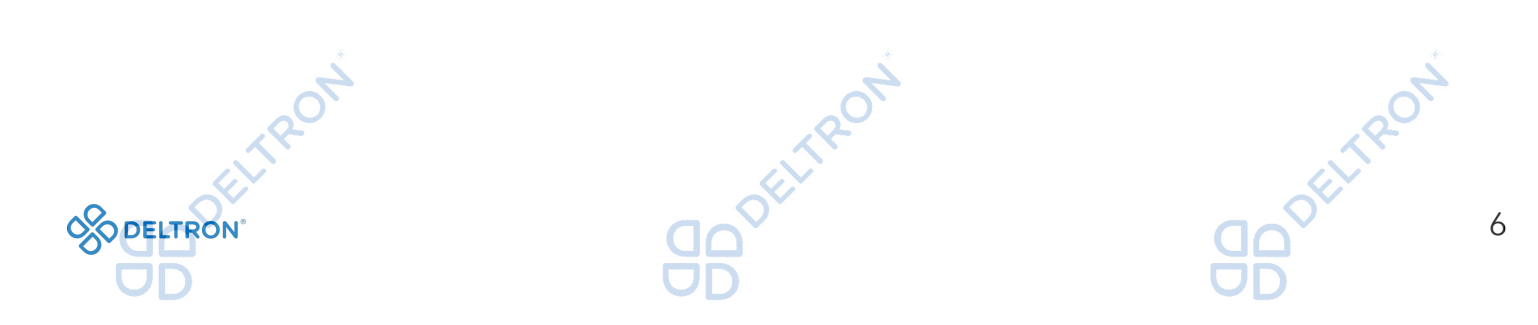

#### Korak 4: Resetiranje uređaja

Za resetiranje uređaja potrebno je pratiti upute koje ćete pronaći na ekranu. Zatim označite *"Već sam ovo napravio"* i kliknite *Sljedeći*.

ELTRON

GREE

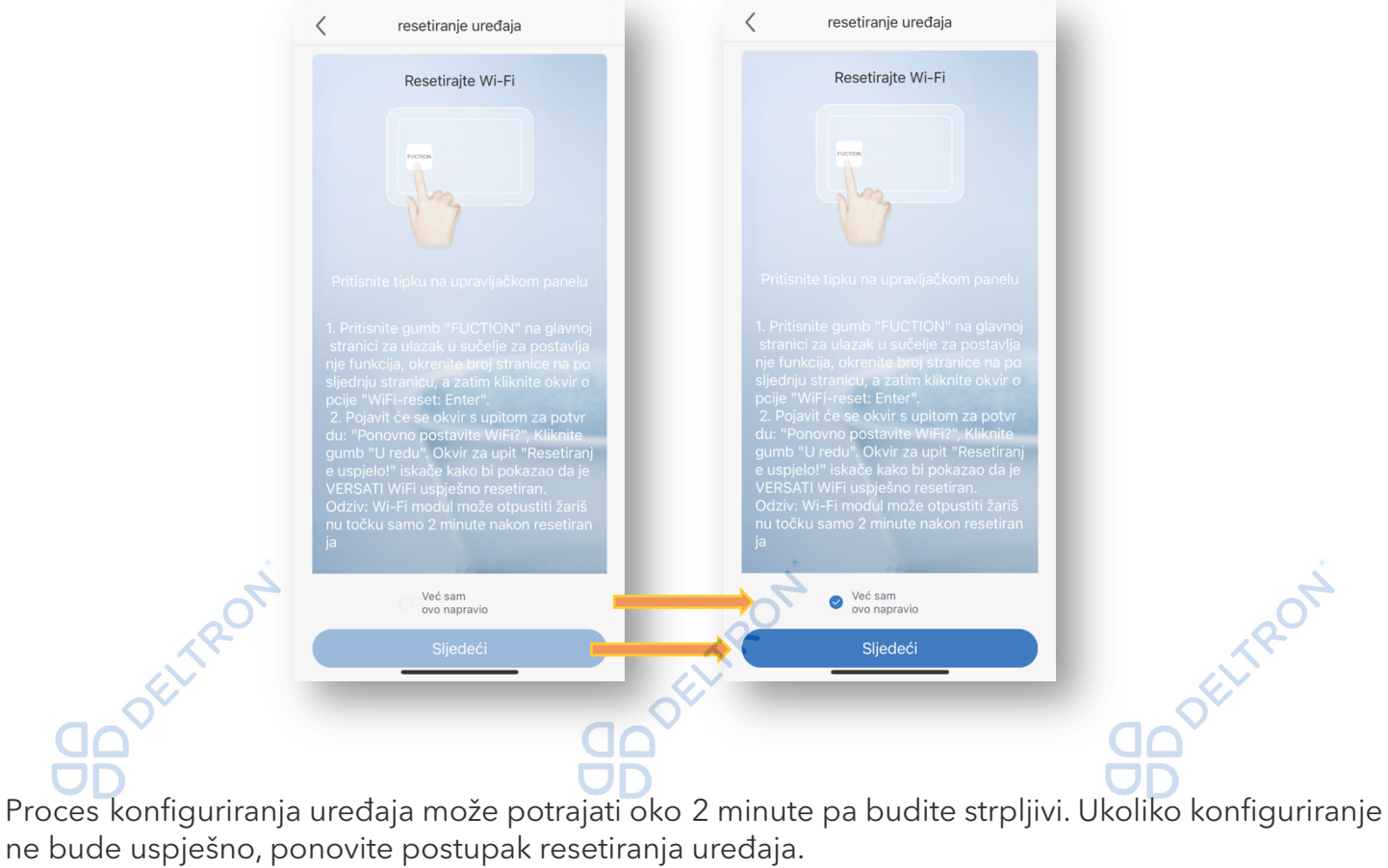

ne bude uspješno, ponovite postupak resetiranja uređaja.

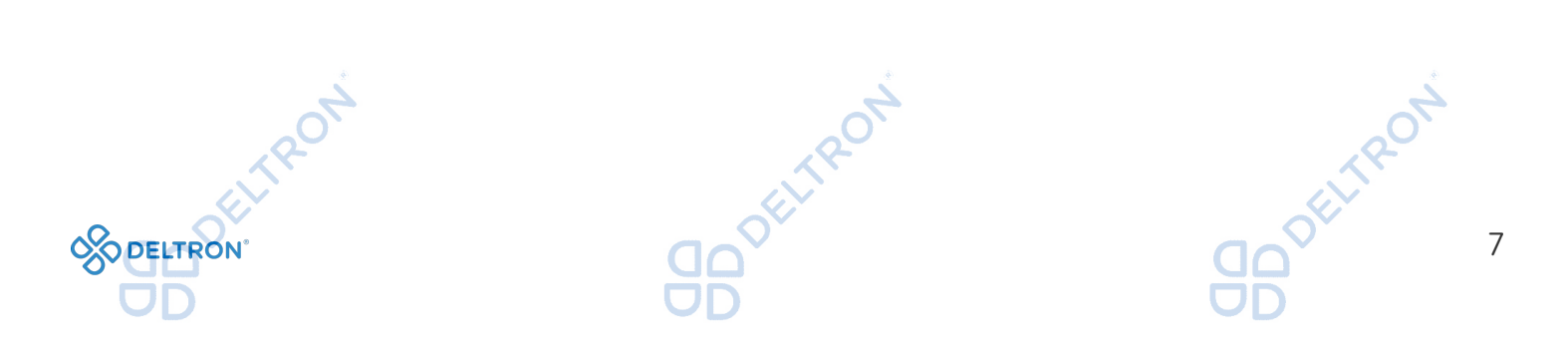

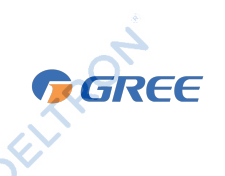

TROT

#### Korak 5: Nastavak konfiguracije

TROT

Nakon uspješno provedenog *"Koraka 4"* započinje automatsko traženje uređaja. Potrebno je slijediti upute koje su navedene u aplikaciji: pronađite po nazivu Vašu WiFi mrežu i unesite lozinku za pristup Vašoj WiFi mreži u polje *"Lozinka WiFi mreže".* Popunite sve podatke i pritisnite *"Sljedeći"*  kako biste započeli automatsko traženje uređaja*.* 

ELTRON

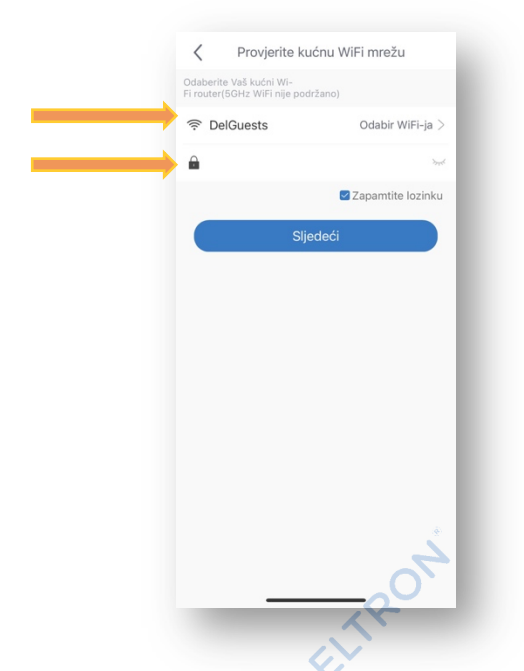

Sljedeći korak je traženje uređaja. U ovom koraku bi se uređaj trebao automatski pronaći (naziv uređaja je kod s 8 znakova s kombinacijom slova i brojeva, npr. c6747a9c), a lozinka za pristup je: 12345678.

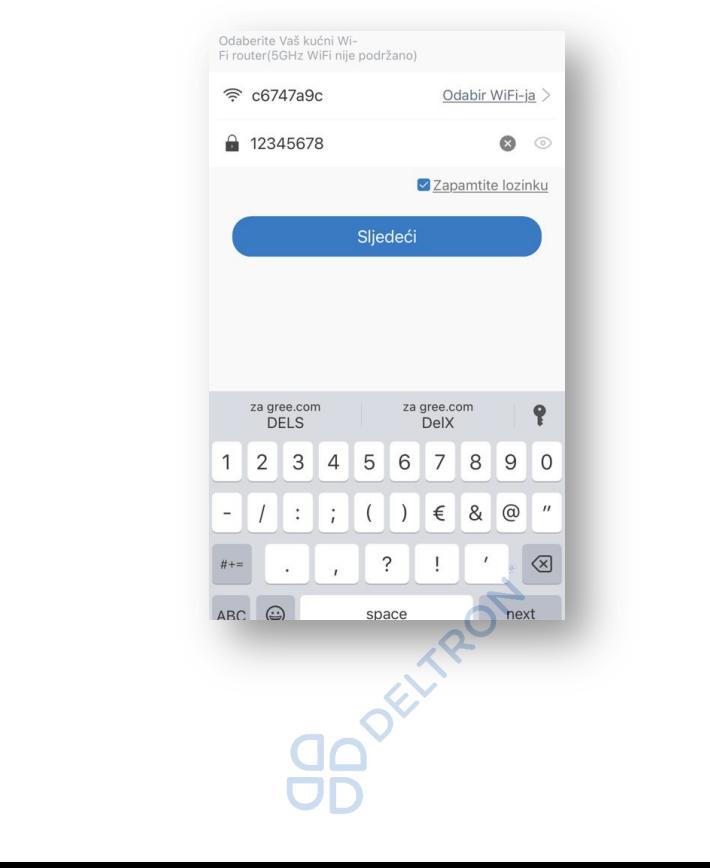

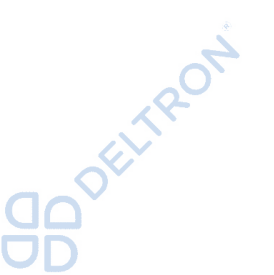

GREE Nakon toga slijedi informacija o uspješnom završetku WiFi konfiguracije, pritisnite *"OK"* i slijedi povratak na početni zaslon.  $\bullet$ KuštreTea's home  $^{+}$ Upravljanje skupinom **企** Kod kuće in Izvan kuće Sve Living Room Bedroom  $\equiv$ jalni klima ure Notice Configuration is completed, return to the homepage now? OK Cancel Ukoliko automatsko traženje uređaja nije uspješno, kliknite na *"Pokušajte dodati ručno".* Zatim kliknite na pristupnu točku uređaja (kod s 8 znakova s kombinacijom slova i brojeva), a lozinka za pristup je: 12345678. $\langle$ spojite uređaj  $\,$   $\,$ Add appliance manually Select wireless network for controlling the device 후 1e1922d1 Choose other Wi-Fi 1e1922d1 **※ Traženje uređaja** Josenham government **DELTRON** 

*Sugeriramo Vam da provjerite upravljanje uređajem putem aplikacije kada je Vaš mobitel spojen na neku drugu WiFi / podatkovnu mrežu umjesto Vaše WiFi mreže na koju je spojen Vaš uređaj.*

Napomena:

U slučaju nehotičnog ponovnog resetiranja uređaja (*Korak 4*), obrisat će se sve postavke WiFi modula pa je potrebno ponovno izvršiti proces uparivanja jedince (*Korak 5*).

#### Dodavanje sljedećeg uređaja

Za dodavanje novog uređaja, vratite se na *Korak 3* i ponovite postupak.

#### Upravljanje uređajem pomoću aplikacije

Na početnom zaslonu klikom na uređaj otvara se mogućnost podešavanja raznih načina rada uređaja, kao što su: način rada, temperatura i mnoge druge opcije koje postoje i na daljinskom upravljača.

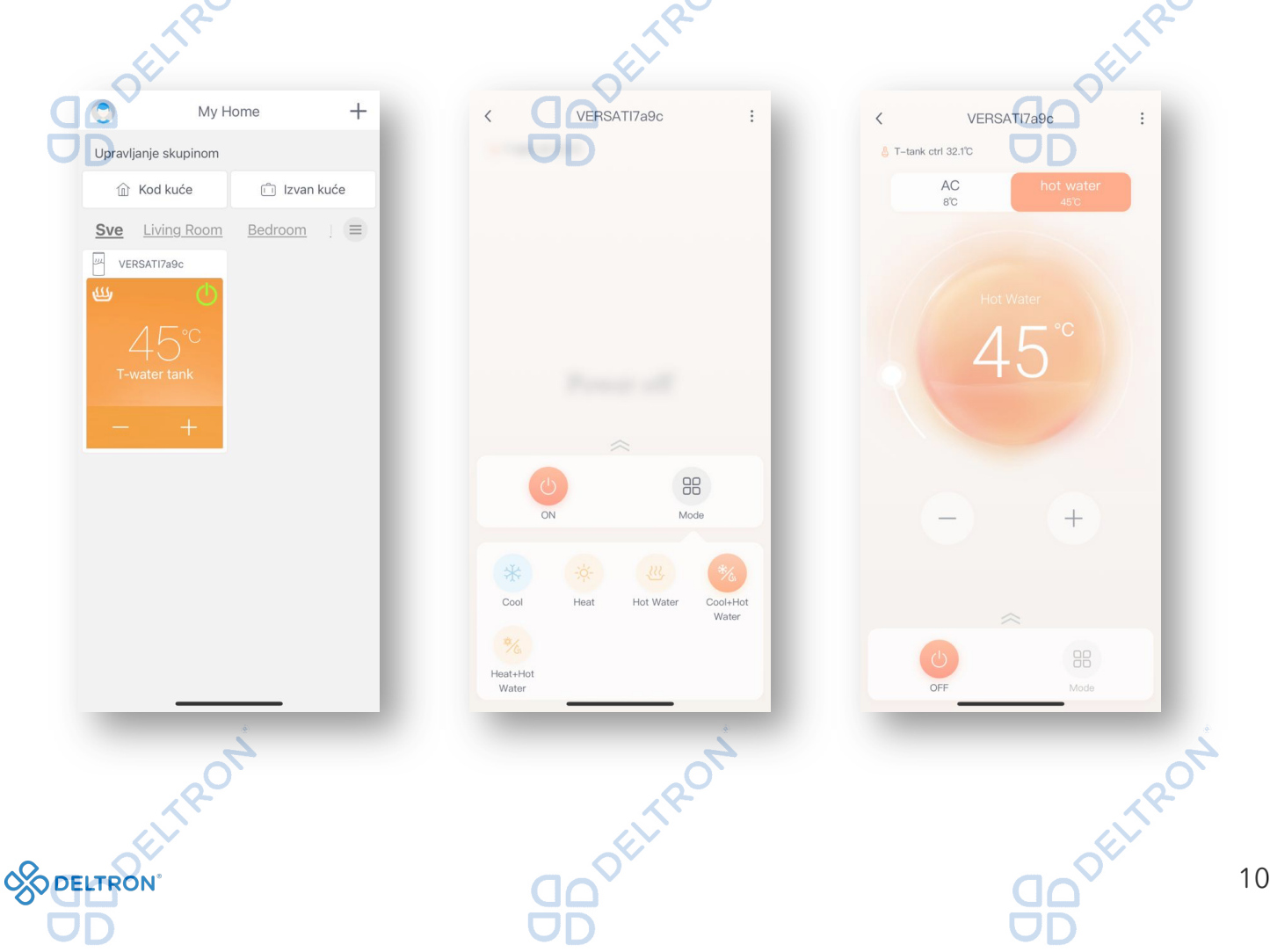

#### Rješenja u slučaju poteškoća

Ukoliko uređaj izgubi vezu s aplikacijom:  $\Box$ 

Opcija 1: Isključite uređaj s napajanja (isključite ga sa strujnog napajanja), i opet ga uključite za 1 minutu. Zatim ponovno pokrenite aplikaciju i provjerite je li veza s uređajem ponovno uspostavljena.

**DELTRON** 

GREE

Opcija 2: Isključite Vaš WiFi router s napajanja i opet ga uključite. Zatim ponovno pokrenite aplikaciju i provjerite je li veza s uređajem ponovno uspostavljena.

Opcija 3: Ukoliko prve dvije opcije nisu bile uspješne, odaberite uređaj u aplikaciji i izbrišite ga. Zatim ga ponovno dodajte, slijedeći upute od *Koraka 3* nadalje.

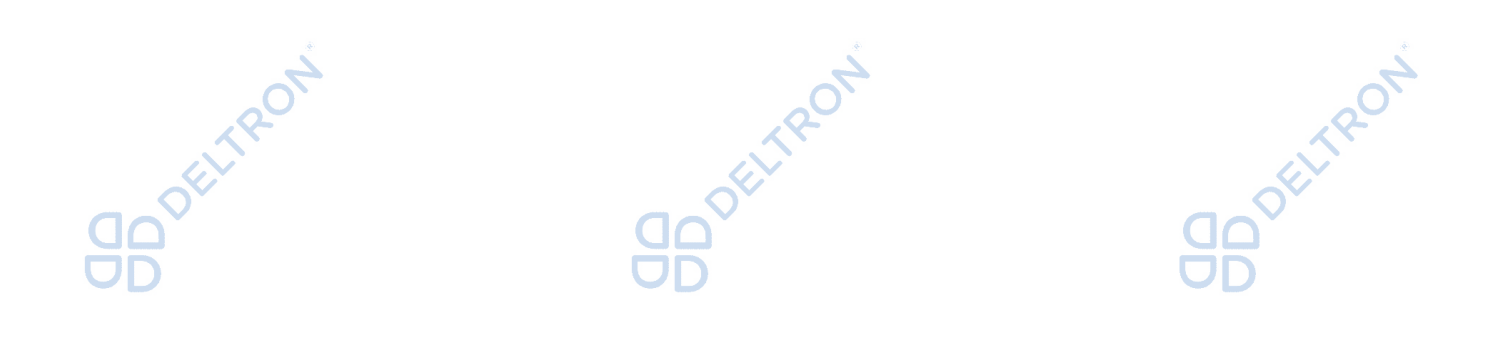

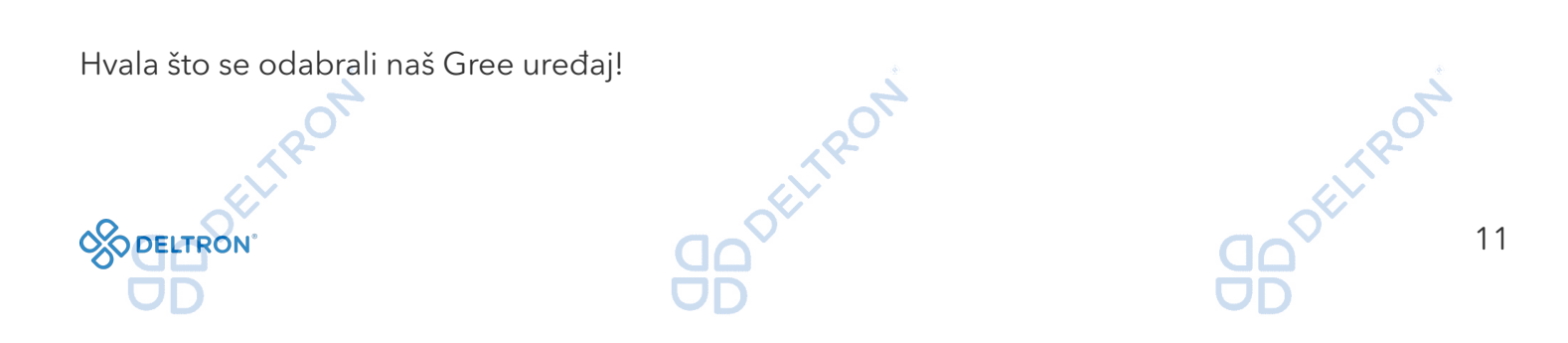

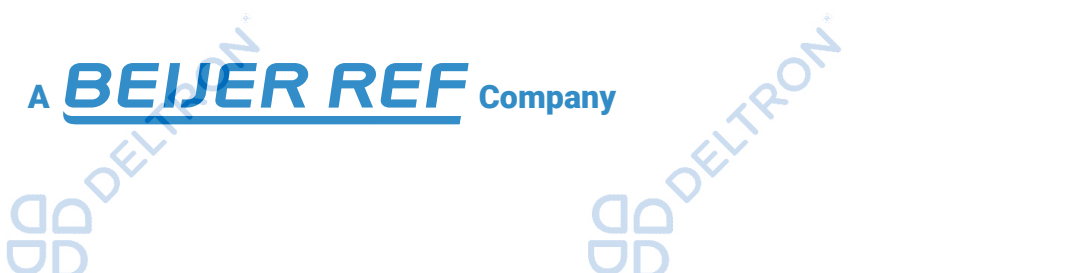

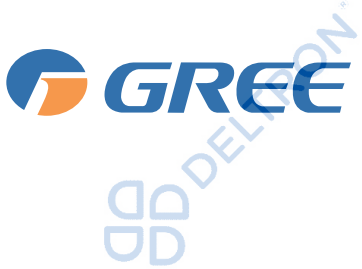

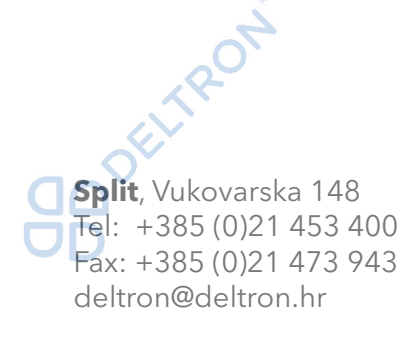

**Zagreb**, Zagrebačka avenija 104 Tel: +385 (0)1 60 64 777 Fax: +385 (0)1 60 64 778 deltron.zagreb@deltron.hr

Generalni zastupnik Gree klima-uređaja

**DELTRON** 

**Sarajevo**, Pijačna 14K Tel: +387 (0)33 840 200 Fax: +387 (0)33 840 203 deltron.sarajevo@deltron.ba

DISTRIBUTER

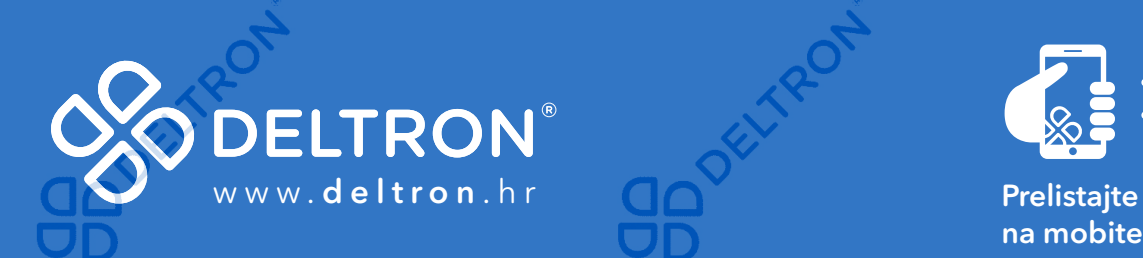

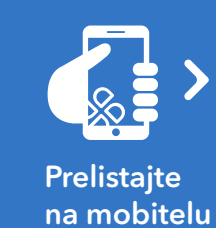

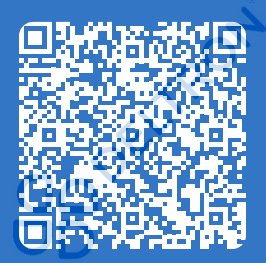